### **REJESTRACJA NOWEGO UŻYTKOWNIKA – INSTRUKCJA v.1.4**

Celem zarejestrowania konta nowego użytkownika Platformy Szkoleniowej e-KSSiP **należy przejść do strony logowania.** Strona ta znajduje się pod adresem: [https://ekssip.kssip.gov.pl](https://ekssip.kssip.gov.pl/) Można również posłużyć się odnośnikiem umieszczonym na stronie internetowej Krajowej Szkoły Sądownictwa i Prokuratury <https://www.kssip.gov.pl/> Odnośnik umieszczony jest w prawym górnym rogu tej witryny:

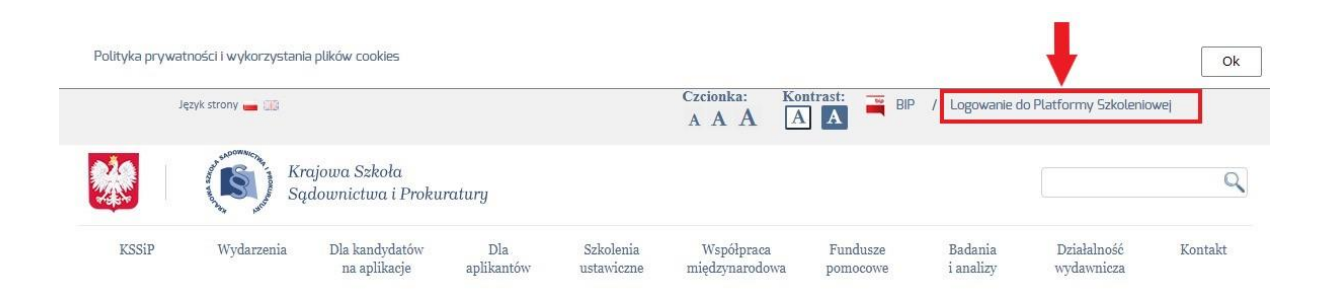

Po otworzeniu strony logowania Platformy Szkoleniowej e-KSSiP należy wybrać **opcję**  rejestracji – przycisk "Zarejestruj się".

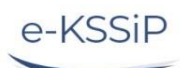

Platforma szkoleniowa Krajowej Szkoły Sądownictwa i Prokuratury

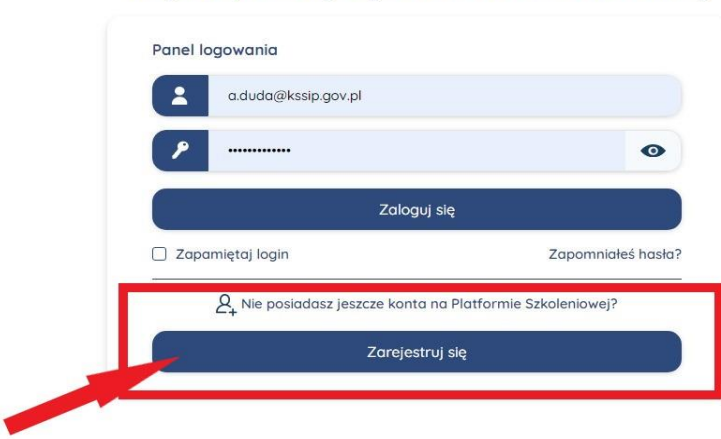

#### **Krok 1.**

Po kliknięciu powyższego przycisku pojawi się podstrona z klauzulą informacyjną RODO. Po zapoznaniu się z treścią klauzuli należy (obowiązkowo) zapoznać się z regulaminem Platformy. W tym celu należy kliknąć w przycisk "Wyświetl regulamin".

#### Formularz rejestracji nowego konta

#### Klauzula informacuina

1. Przetwarzanie danych podanych przez Użytkownika w formularzu rejestracyjnym oraz zyskanych przez KSSiP w trakcie korzystania przez Użytkownika z e-KSSiP odbywa się zgodnie z przepisami Rozporządzenia Parlame<br>Europejskie

2. Dane osobowe użutkowników sa przetwarzane na podstawie art. 6 ust. 1 lit. a. b. c. e RODO w zw. z przepisami ustawu z dnia 23 stucznia 2009 r. o Krajowej Szkole Sadownictwa i Prokuraturu (t.i. Dz. U. z 2019 r. poz. 1042 celach określonych w art. 2 wspomnianej wcześniej Ustawy, w szczególności organizacji szkoleń oraz celach badawczo-statystycznych.<br>Zelach określonych w art. 2 wspomnianej wcześniej Ustawy, w szczególności organizacji szkol

... Administratorem danych osobowych w Piatrom<br>Sądownictwa i Prokuratury<br>4. Kontakt do Inspektora Danych iod@kssip.gov.pl 5. Szczegółowe dane kontaktowe Administratora Danuch Osobowuch oraz Inspektora Ochronu Danuch dostepne sa na stronie BIP KSSIP.

6. Dane osobowe będą przetwarzane w ramach e-KSSIP na podstawie art. 6 ust. 1 lit a), c) i e) RODO w związku z przepisami ustawy z dnia 23 stycznia 2009 r. o Krajowej Szkole Sądownictwa i Prokuratury w celach organizacji

o. Dane ossaowe będą przetwarzane w ramaci en-sasie na posstawa art. into zyczyte przechowyczyne zacjęznia zostrznia zostrznia zostrznia zostrznia przetwarzania przetwarzania oraz przestania przetwarzania oraz przestania p

8. Podanie danuch jest dobrowolne, lecz niezbedne do zapewnienia dostepu zarejestrowanum Użutkownikom do funkcionalności i zawartości Platformu Szkoleniowei, w tum udziału w rekrutacji lub uczestnictwa w

szkoleniowuch szkoremowycn.<br>9. Dane mogą być przetwarzane w sposób zautomatyzowany, w tym również w formie profilowania odbywającego się tylko na potrzeby celów szkoleniowych oraz bada<br>działań KSSIP, zgodnie z ustawowo określonymi celam

inia, a także podmiotom uprawnionum do uzuskania danuch obowych na podstawie prawa, w tym sądom i prokuraturom, Ministrowi Sprawiedliwości – w zakresie niezbędnym do realizacji celów wskazanych w pkt 6. Dane nie będą przenoszone

11. Dane osobowe będą przechowywane na okres realizacji celów przetwarzania wskazanych w pkt 2, nie krócej niż przez okres wskazany w przepisach o archiwizacji tj. ustawie z dnia 14 lipca 1983 r. o narodowym zasobie н. Dane osoowe ogaq przecnowywane na okres realizacji celow przetwarzania wskażanych w pkt z, nie krócej niż przez okres wskażany w przepisach o archiwatacji tj. os<br>archiwalnym i archiwach (tj. Dz.U. 2019 r. poz. 553 ze z

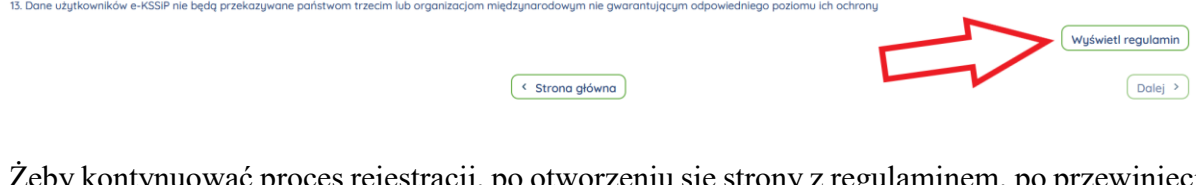

### Żeby kontynuować proces rejestracji, po otworzeniu się strony z regulaminem, po przewinięciu strony należy kliknąć w przycisk "Zapoznałem się z regulaminem".

Reaulamin

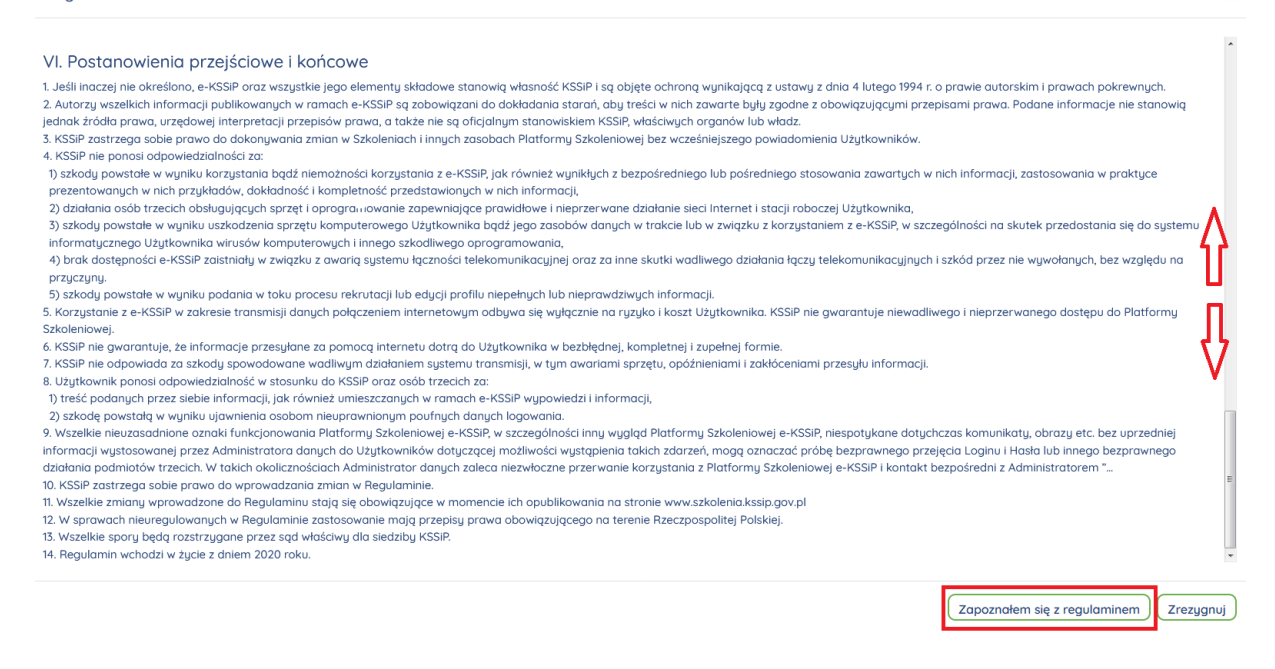

#### **Krok 2.**

Po potwierdzeniu zapoznania się z regulaminem, proces rejestracji nowego konta prowadzi do podstrony z wyborem zawodu, który wybieramy zawód po otworzeniu słownika zawodów. Zawody zostały podzielone na dwie kategorie:

"Zawody sądownictwa powszechnego i prokuratury" oraz "Pozostałe zawody".

Poszczególne zawody można wybrać po kliknięciu w określoną kategorię:

 $\mathbf{x}$ 

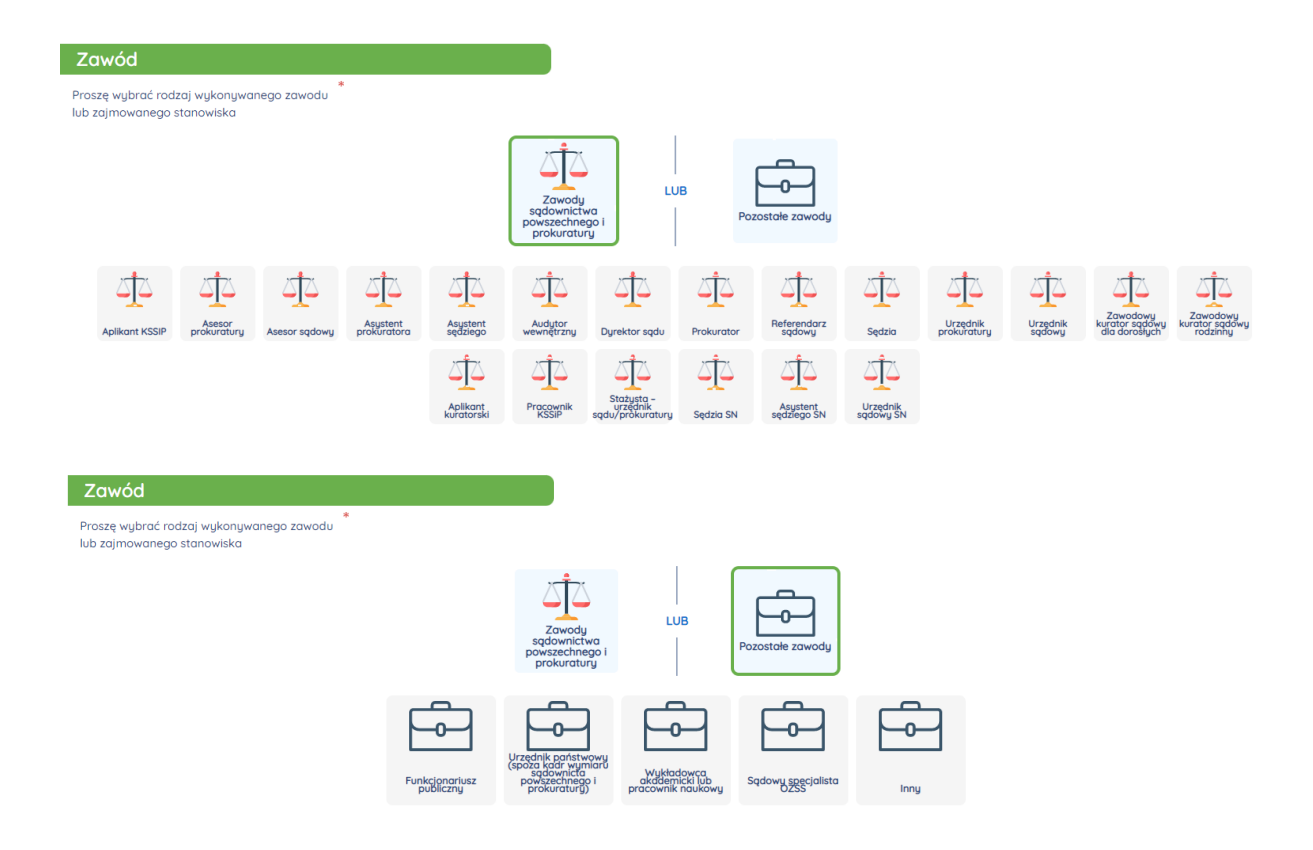

W przypadku wyboru zawodu z kategorii "Pozostałe zawody pojawiają się obowiązkowe pola służące wyrażeniu zgody na przetwarzanie danych osobowych, wskazania miejsca pracy, ewentualne potwierdzenia wpisania na listę biegłych i określenie dziedziny biegłego.

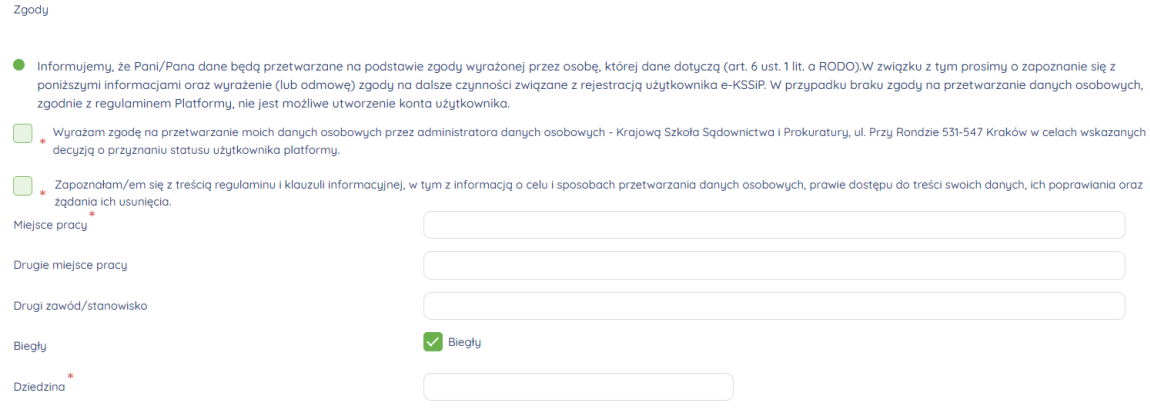

#### **Krok 3.**

W kolejnej podstronie logowania wpisujemy adres email przypisany docelowo do konta, który będzie służył do logowania do e-KSSiP oraz wybieramy hasło.

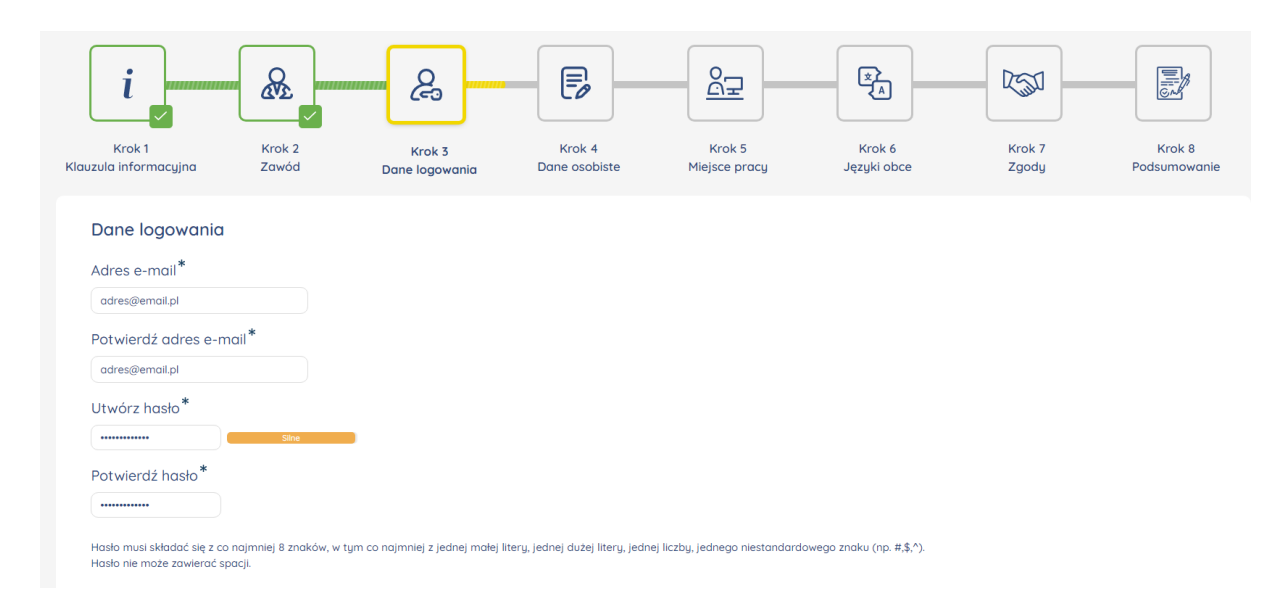

Hasło musi składać się z co najmniej 8 znaków, w tym co najmniej z jednej małej litery, jednej dużej litery, jednej liczby, jednego niestandardowego znaku (np. #,\$,^). Hasło nie może zawierać spacji.

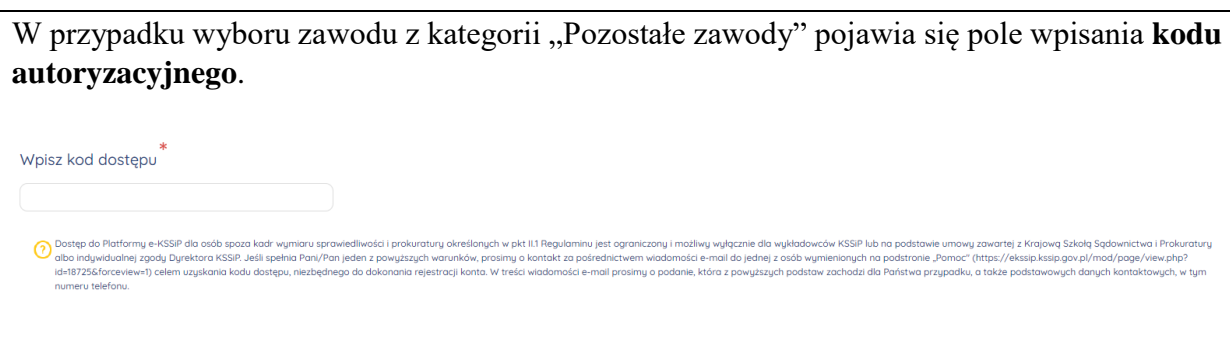

Aby uzyskać kod, należy przesłać wiadomość e-mail z konta wskazanego przy rejestracji na adres [pomoc@kssip.gov.pl](mailto:pomoc@kssip.gov.pl) ze wskazaniem powodu rejestracji (np. uzyskanie statusu wykładowcy). Po weryfikacji kod zostanie niezwłocznie zwrotnie przesłany na konto wnioskodawcy.

#### **Krok 4.**

Kolejna podstrona wymaga podania podstawowych danych osobowych. W polu "Miejscowość" wpisujemy **miejscowość zamieszkania**, zaś w polu "Telefon do kontaktu". najlepiej **numer stacjonarnego telefonu służbowego**, co przyspieszy proces aktywacji konta w Platformie Szkoleniowej. Bardzo ważne jest wskazanie prawidłowej **daty urodzenia**, gdyż w przypadku odzyskiwania hasła do konta Platforma Szkoleniowa będzie wymagać podania tej daty przez użytkownika.

Nie należy stosować prefixu komórkowego (+48) oraz cyfry "0" przed numerem **kierunkowym.**

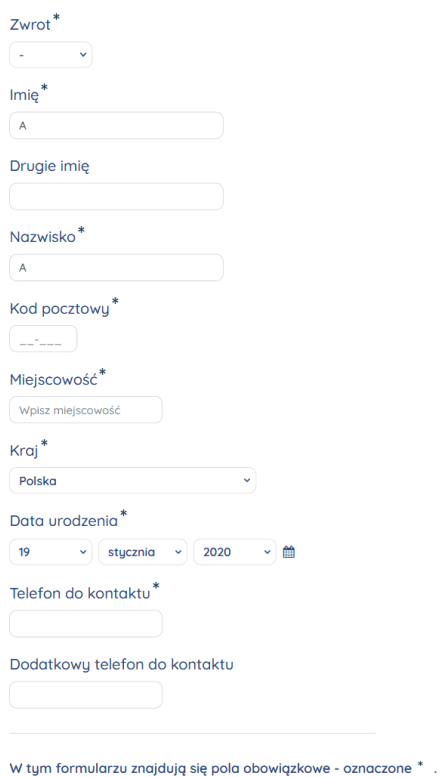

#### **Krok 5.**

Następna podstrona pozwala na wybór miejsca pracy. Dla zawodów z kategorii kadr wymiaru sprawiedliwości wystarczy **wskazanie kilku początkowych liter miejscowości**, w której znajduje się sąd lub prokuratura.

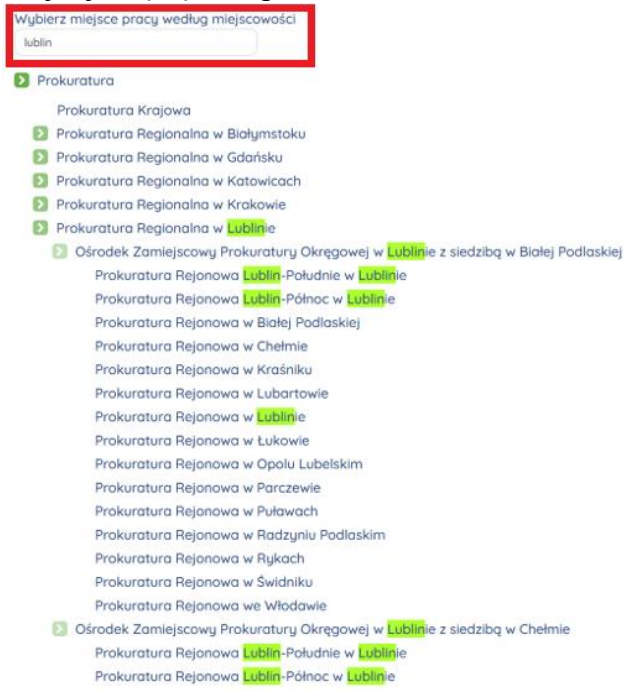

Klikając w "daszek" w kolorze zielonym przy nazwie kategorii (poziomu struktury, jednostce wyższego rzędu) można ja zwijać lub rozwijać

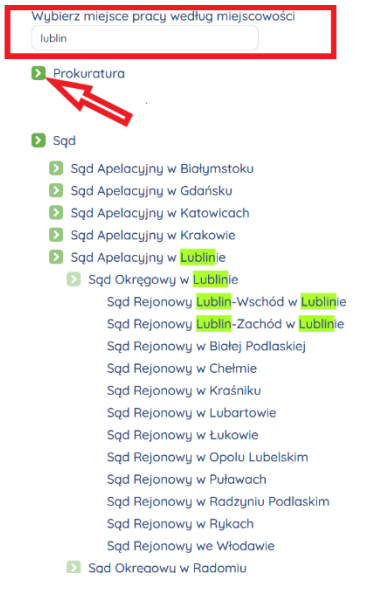

Osoby, które wybrały zawód z kategorii "Sądownictwo powszechne i prokuratura" określają **specjalizację użytkownika (nie jest to specjalizacja wykładowcy).**

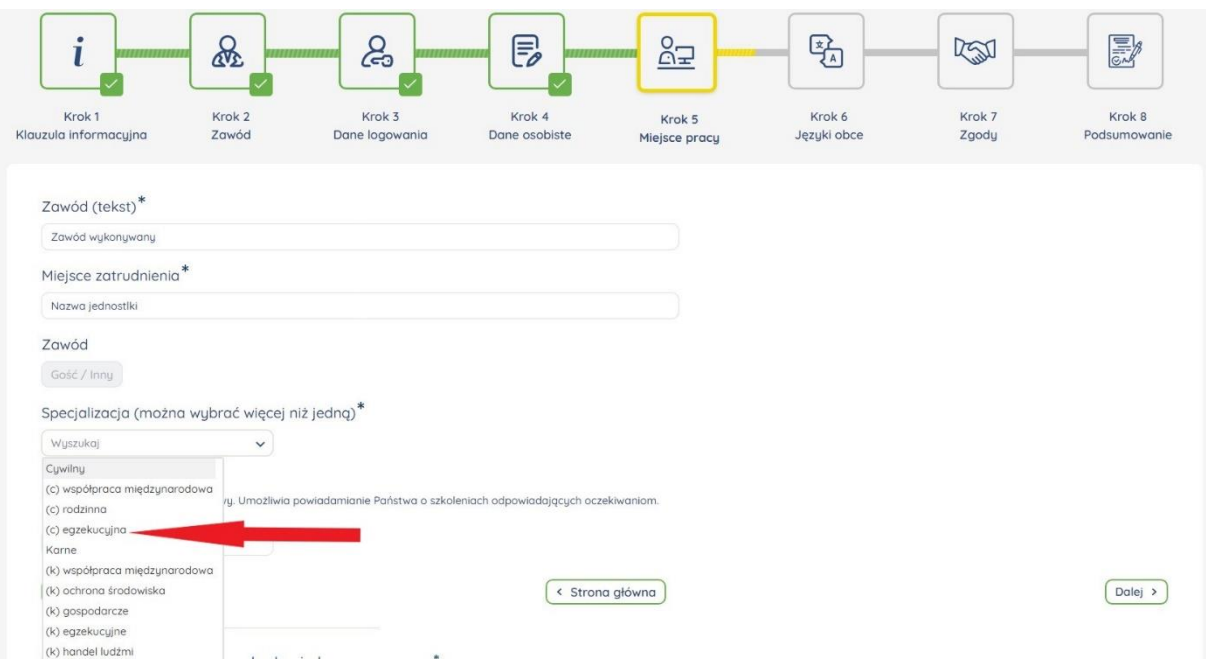

#### **Krok. 6.**

Na kolejnej podstronie użytkownik – określając poziom - deklaruje **znajomość języków obcych**. Deklaracja co do znajomości języków nie wymienionych podczas rejestracji odbywa się poprzez edycję profilu użytkownika.

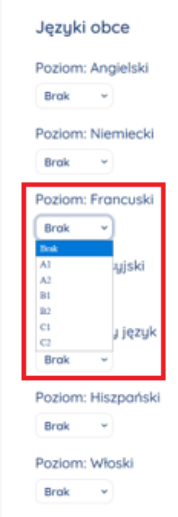

#### **Krok 7.**

Kolejna podstrona dotyczy **fakultatywnych zgód** na różne formy komunikacji Platformy Szkoleniowej z użytkownikami oraz profilowanie danych. Ewentualne wyrażenie zgody następuje poprzez zaznaczenie pól odpowiadających poszczególnym zgodom.

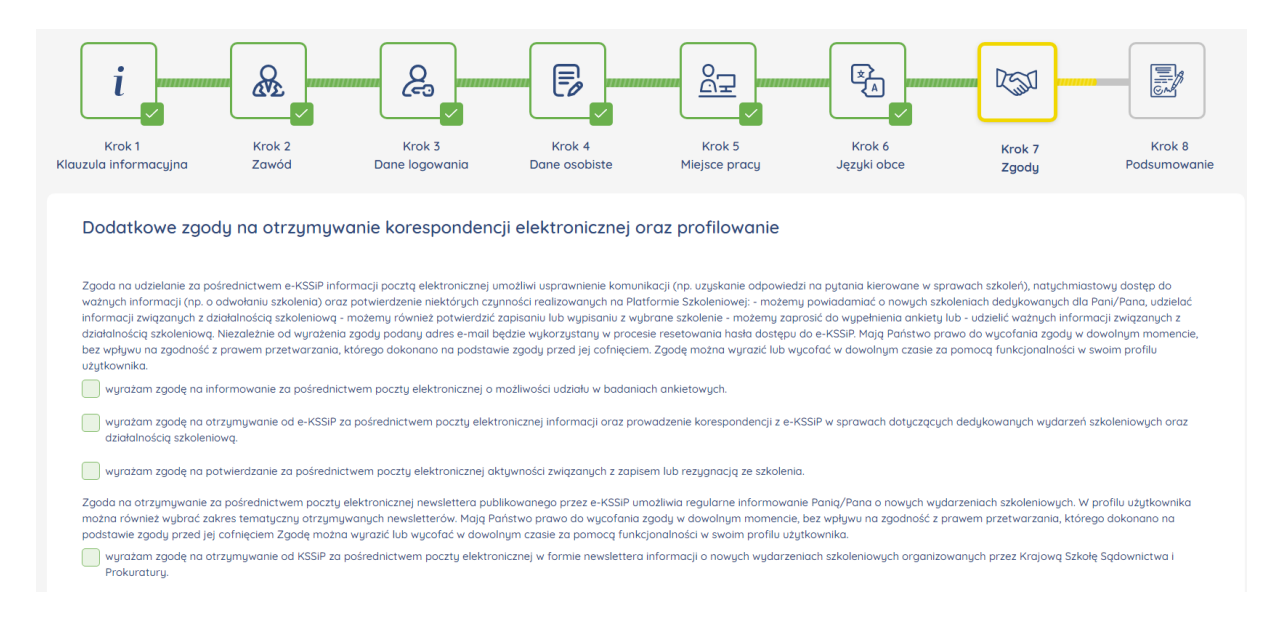

## **Krok 8.**

Końcowa podstrona rejestracyjna służy weryfikacji wcześniej wpisanych/wybranych danych. Należy **zaznaczyć wskazane poniżej pole weryfikacyjne Captcha** oraz – po weryfikacji poprawności danych użyć przycisku "Utwórz nowe konto".

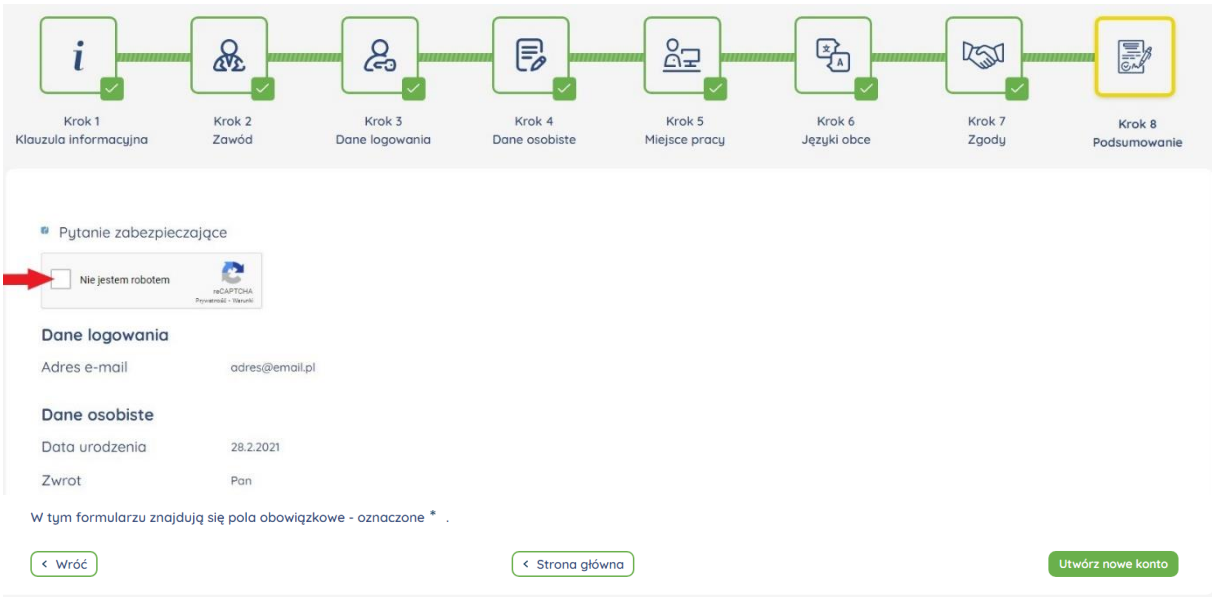

#### **Aktywacja nowego konta.**

Po utworzeniu nowego konta, pod wskazany podczas rejestracji adres wysyłana jest automatycznie wiadomość email z linkiem do potwierdzenia autentyczności tego adresu. Potwierdzenie następuje poprzez kliknięcie linku zawartego w wiadomości.

Ostatnim etapem utworzenia konta na Platformie Szkoleniowej e-KSSiP jest telefoniczna weryfikacja konta celem identyfikacji użytkownika. Przeprowadza ją upoważniony pracownik KSSiP.

# **UZUPEŁNIENIE – WYBÓR SPECJALIZACJI PRZEZ WYKŁADOWCĘ.**

W przypadku, gdy osoba z rolą Wykładowca nie posiada wybranej specjalizacji z nowego słownika, system po zalogowaniu przekieruje ją (zamiast na stronę główną Platformy Szkoleniowej) do trybu edycji profilu użytkownika:

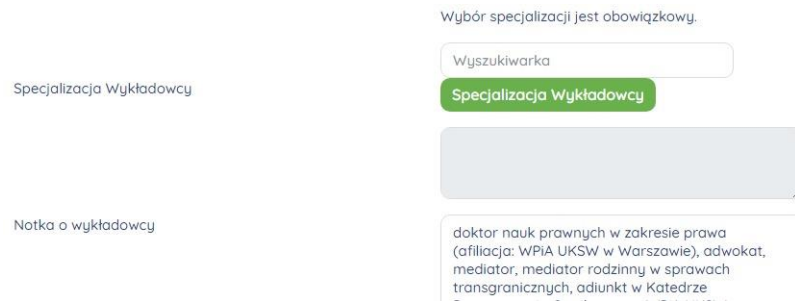

Następnie użytkownik może wyszukać (kolor zielony) i/lub wybrać odpowiednią specjalizację.

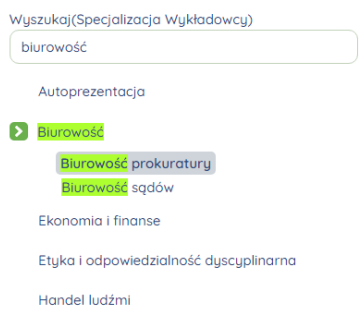

Tylko skuteczne wybranie co najmniej jednej specjalizacji pozwoli na kontynuowanie pracy w Platformie Szkoleniowej.

Wybrane specjalizacje są widoczne w profilu wykładowcy i w Bazie Wykładowców.

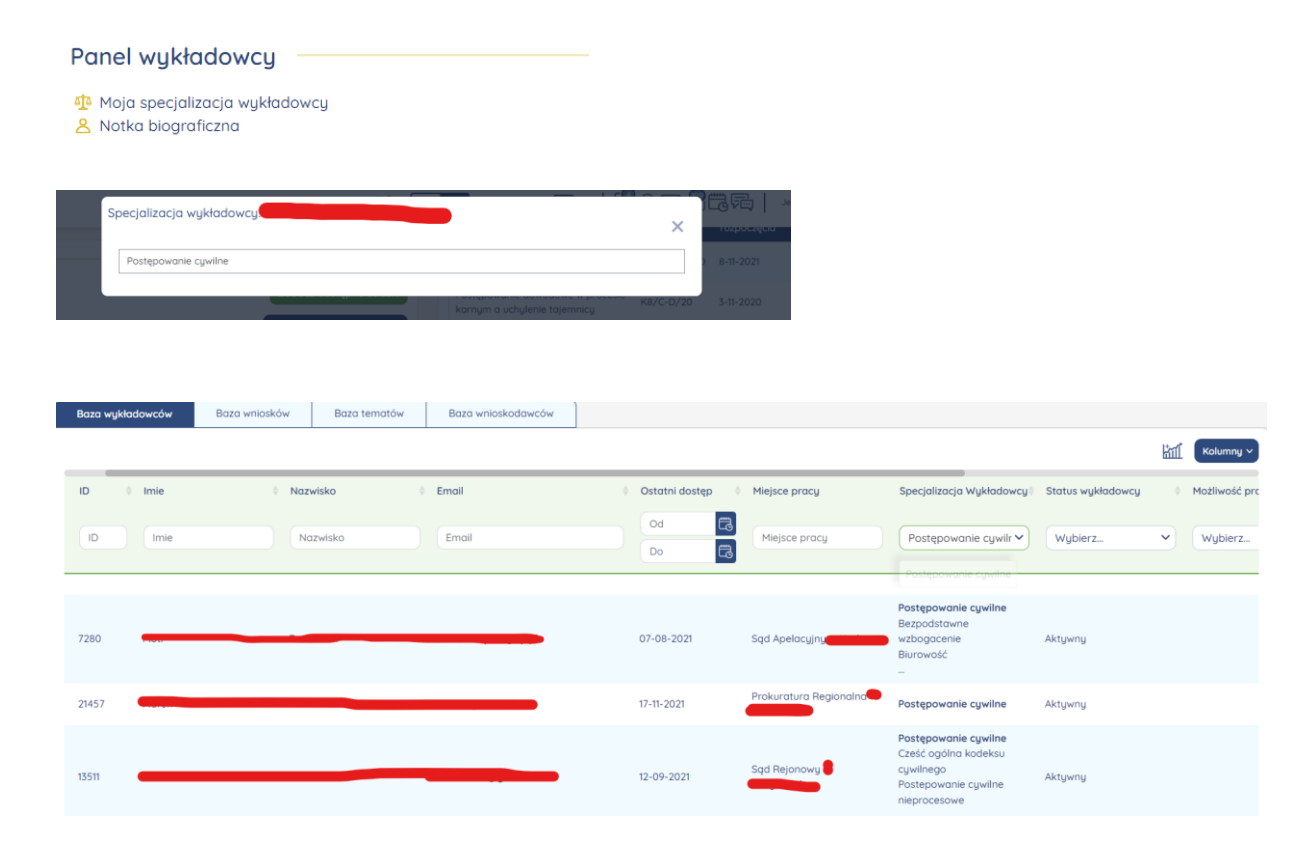

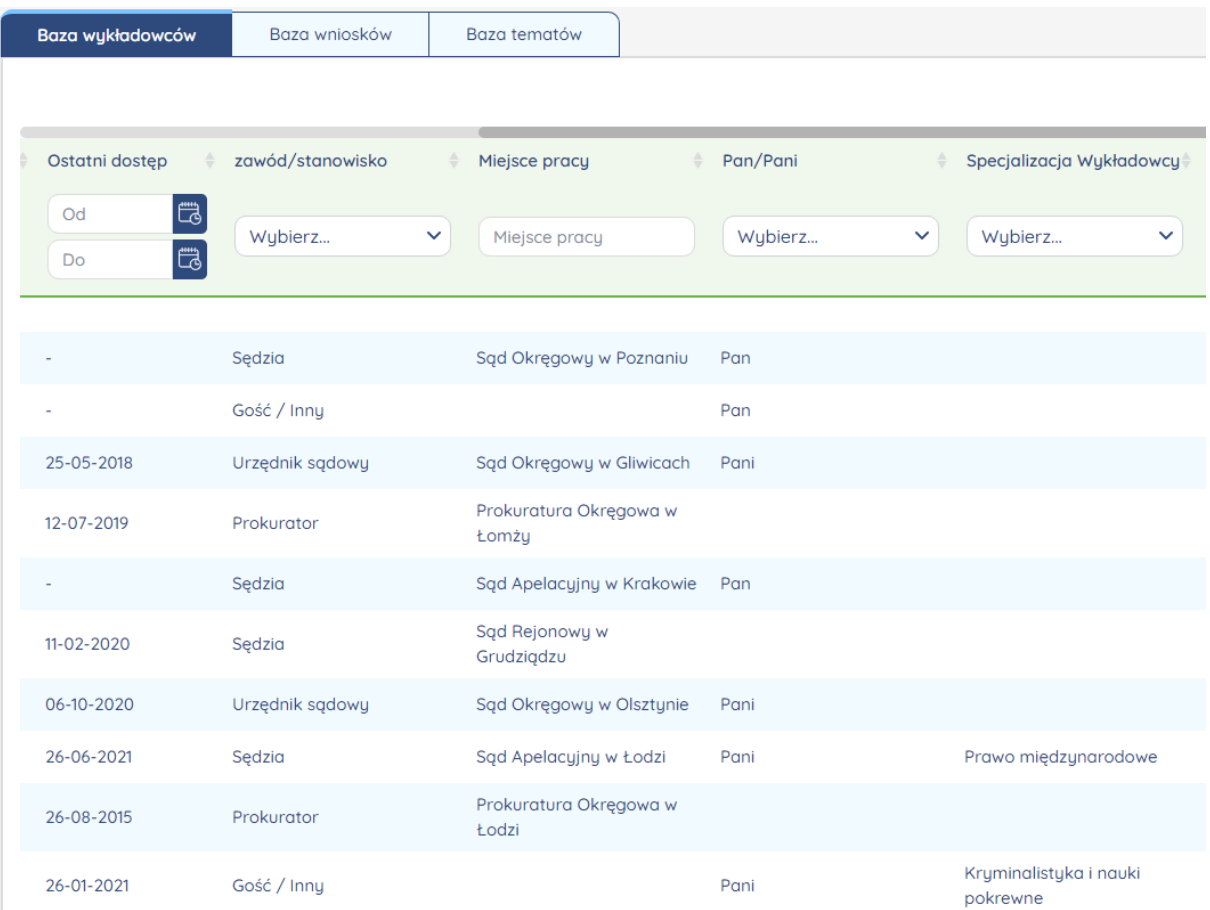